# myVirtualCare Portal User guide for patient and carers

### **DIABETES SERVICE MY VIRTUAL CARE CLINIC**

Patient Name: Appointment Date: Appointment Time: Clinicians in Attendance:

*1.* **Select the link below or copy the link into your web browser.**  *Note, not compatible with Internet Explorer*

https://myvirtualcare.health.nsw.gov.au/public/#/hneendo

*2.* **Log in by entering your name & phone number and select who** *you are from the drop-down list (Patient, relative, carer or another health provider-GP)* 

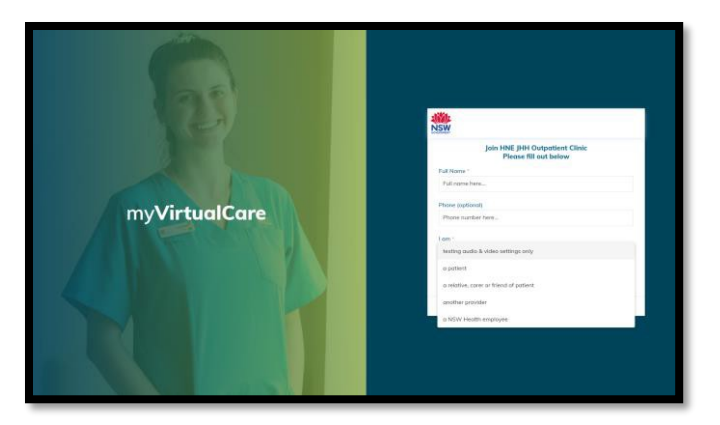

Select *Next*

## a patient Next

#### **3. Start testing audio and video:**

You will be prompted to test your audio and video

- Select *Test Microphone,* speak out loud. You should hear yourself through your speakers
- Select *Test Video*, you should see the video from your camera displayed on screen
- Once you have completed your testing select *Next*

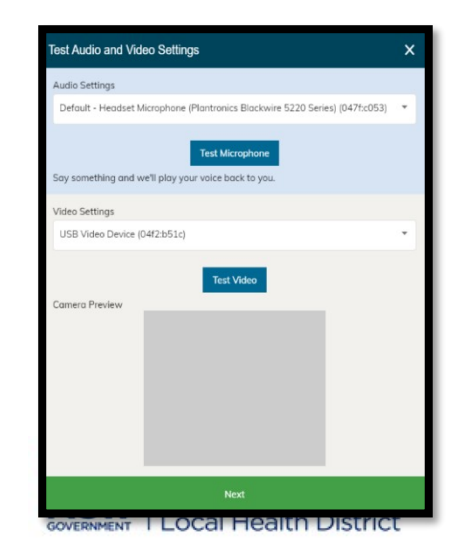

## myVirtualCare Portal User guide for patient and carers

#### **4. Rate your audio and video quality:**

The following pop up will appear and ask you to rate the quality of your audio and video

Select *finish* once you have provided a rating

This will provide essential information for your doctor

#### **5. Enter your appointment details:**

- Enter your appointment time, select
- Enter the patient's name
- Indicate if the patient is with you or not
- Select your doctor's name, *if unsure select 'I don't know'*
- **Select Enter**

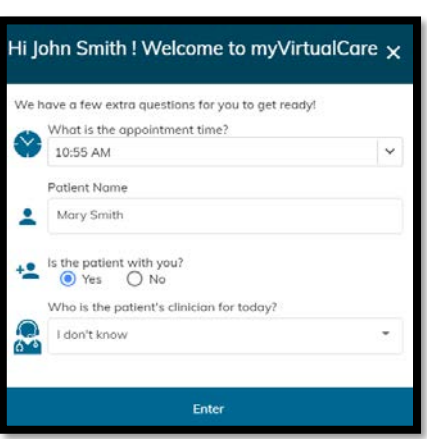

#### **6. Waiting for your doctor to join theappointment:**

You have now been placed in the waiting room, your doctor will join the appointment when they are ready. Please be patient.

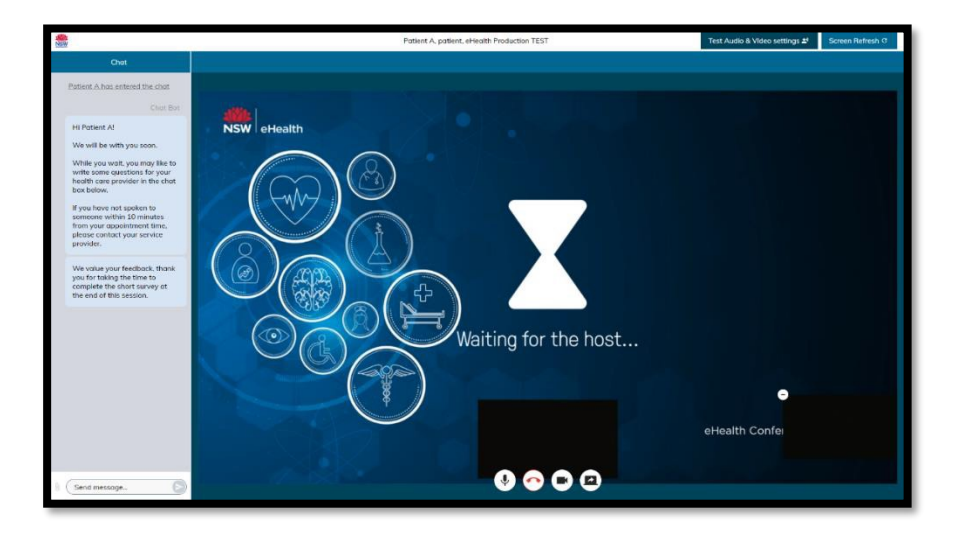

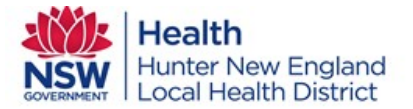

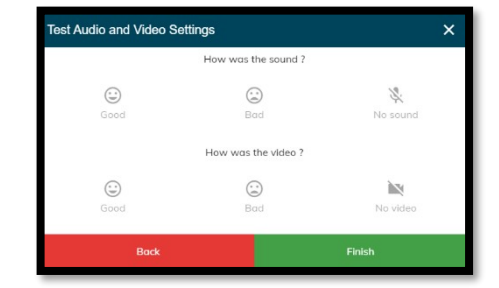

### myVirtualCare Portal

# User guide for patient and carers

### **7. Sending a message**

If you have questions you would like to ask, send a message to your doctor for discussion during your appointment

Select *Send message* then begin to type. To send, select the arrow at the end

### **8. During the consultation**

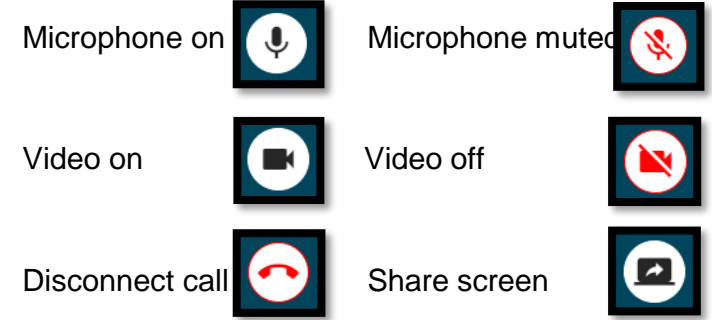

#### **9. Ending the appointment:**

When the appointment has finished, select *disconnect call* (red button below)

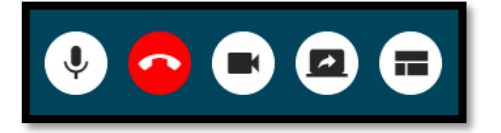

*A survey may appear, if so, we welcome and encourage any feedback you provide*

**If you experience any difficulties with your connection, please call Telehealth Support: 4985 5400, option 2**

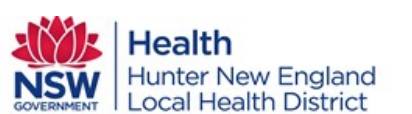

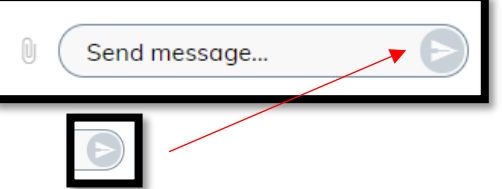

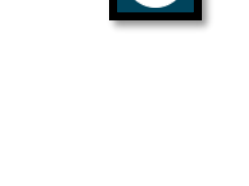

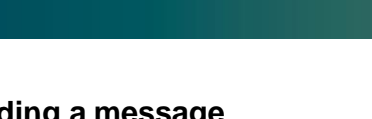